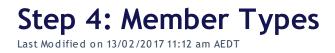

#### Quick Steps: Members > Member Types

1. Within the Management Console, select **Members** from the top menu, then click **Member Types** from the left hand menu

2. Click Add at the top of the page

3. Fill in the Title of your Member Type and click Save

Automatic Membership Numbers: refers to whether members with this Member Type should be automatically assigned member numbers on registration

**Apply Approval Process:** refers to whether members with this Member Type need to be approved before they are confirmed as members

### Copying a Member Type

1. Within the Management Console, select **Members** from the top menu, then click **Member Types** from the left hand menu

- 2. Click **Copy** at the top of the page
- 3. Select the Member Type you wish to copy and click Copy

#### Editing a Member Type

1. Within the Management Console, select **Members** from the top menu, then click

Member Types from the left hand menu

2. Click the edit icon on the relevant Member Type you wish to update

3. Update the relevant information and click Save

## Additional Information

Remember, Member Types define the category that the member sits in, where as Subscription Types determine the amount that the member has to pay.

# **Related Articles**

[template("related")]